**Circularitat en el sector de l'automoció. Viabilitat tècnica i avaluació ambiental del potencial de reciclat de materials compostos utilitzats per a la fabricació d'elements interns d'un automòbil.**

## Document:

**ANNEX I**: Simulacions amb Solid Works

## Autora:

CRESPÍ MARCHANTE, **Marta**

# Director /Co-directora: ROMERAL MARTINEZ, **Jose Luis** ÁLVAREZ DEL CASTILLO, **Maria Dolores**

# Titulació:

**Doble Grau** en Enginyeria de **Disseny Industrial i Desenvolupament del Producte** / Enginyeria **Mecànica**

# Convocatòria:

Primavera 20-21

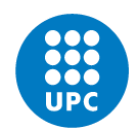

### **Índex**

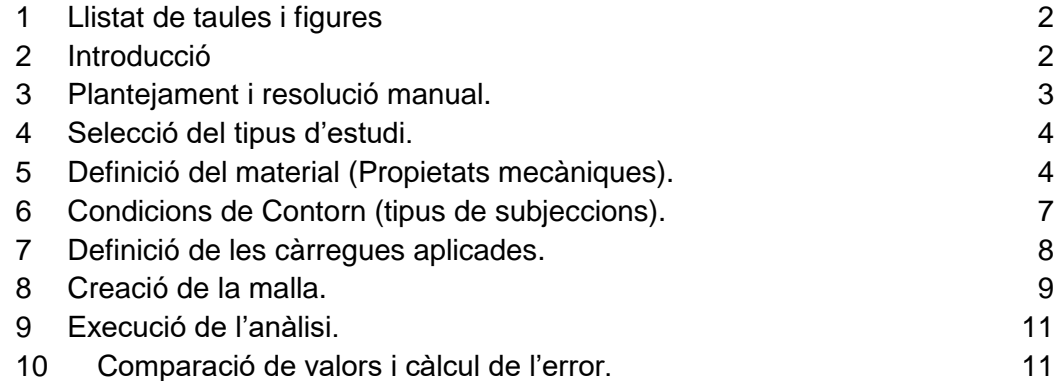

#### <span id="page-1-0"></span>**1 Llistat de taules i figures**

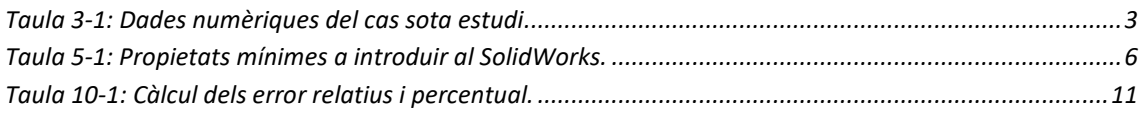

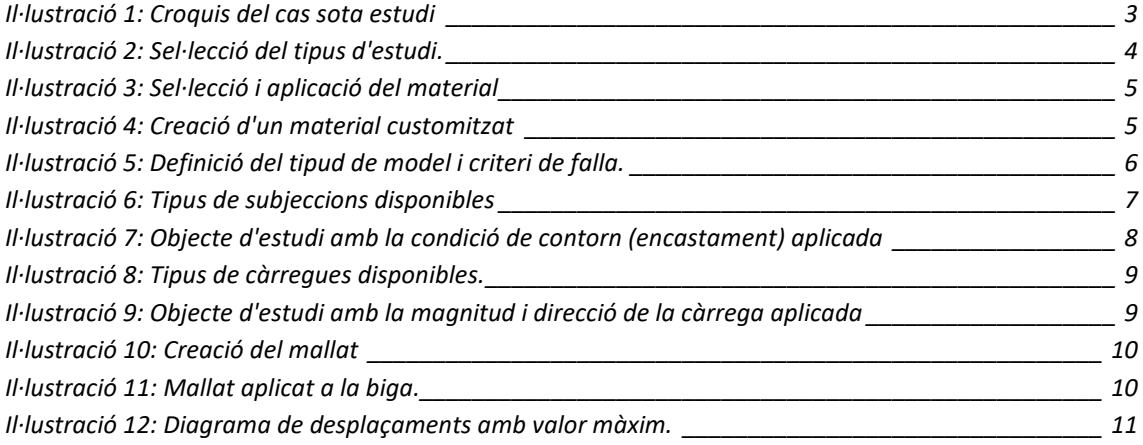

#### <span id="page-1-1"></span>**2 Introducció**

La finalitat principal d'aquest annex és mostrar pas a pas el procediment seguit durant la realització de les simulacions pertinents, i l'ús del programari necessari per a la realització d'aquesta part del projecte (Solid Works). A més, es realitza una verificació de l'operació del programari amb la introducció manual de les propietats específiques d'un material personalitzat i la correcta elecció de les condicions de contorn, per validar els procediments i la fiabilitat dels resultats.

Per dur a terme aquestes comprovacions, s'ha pres com a model una biga de 6 metres de longitud, amb perfil IPN 240, fabricada amb un acer estructural de característiques molt comuns (S275), les propietats de les que seran detallades en l'apartat **[5](#page-3-1)**, i s'ha procedit a realitzar la resolució de sistema a mà i una anàlisi estàtica lineal del model amb el programari, a fi de poder determinar el marge d'error entre els dos resultats de desplaçament màxim, i verificar que aquest error està dins dels valors admissibles.

Els resultats demostren la correcta aplicació dels procediments d'entrada de dades i parametrització del programari, procediments que són utilitzats després per a l'obtenció de resultats en el projecte.

#### <span id="page-2-0"></span>**3 Plantejament i resolució manual.**

El següent croquis correspon al cas d'una biga encastada amb una càrrega puntual situada al seu extrem oposat. Per a calcular el desplaçament màxim d'aquest tipus de cas estandarditzat de biga en voladís, s'aplica la fórmula  $P·l^3$ 3∙∙ <sup>1</sup>, substituint les variables pels valors que es recullena la **[Taula 3-1](#page-2-1)**.

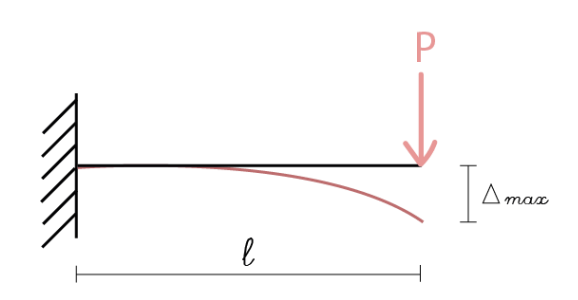

*Il·lustració 1: Croquis del cas sota estudi*

*Taula 3-1: Dades numèriques del cas sota estudi*

<span id="page-2-1"></span>

| Acer estructural S275 |       |       | Perfil                  | <b>Biga</b>    |
|-----------------------|-------|-------|-------------------------|----------------|
|                       | σ     | n     | <b>IPN 240</b>          |                |
| 2,1.10 <sup>5</sup>   | 275   | 0,3   | $I^2 = 4.25 \cdot 10^7$ | $\ell$ = 6 [m] |
| [MPa]                 | [MPa] | [N/A] | $[cm^4]$                | $P = 20$ [kN]  |

$$
\Delta \max = \frac{P \cdot l^3}{3 \cdot E \cdot l} = \frac{20000 [N] \cdot 6000^3 [mm]}{3 \cdot 210000 [MPa] \cdot 4.25 \cdot 10^7 [mm^4]} = 161.3 mm
$$

ndias<br><sup>1</sup> [Prontuario básico de estructures simples](file:///C:/Users/5mart/Desktop/U%20P%20C/5é%20Curs/Q10/TFG/documents%20d) (pág. 15).

<sup>&</sup>lt;sup>2</sup> Momento de Inercia de la sección respecto al eje de giro.

#### <span id="page-3-0"></span>**4 Selecció del tipus d'estudi.**

Es genera un "New Study", situat a la finestra de "Simulation", i es selecciona el tipus d'estudi a realitzar. En aquest cas, com s'ha escollit el anàlisis estàtic (lineal) es marca la casella "Static".

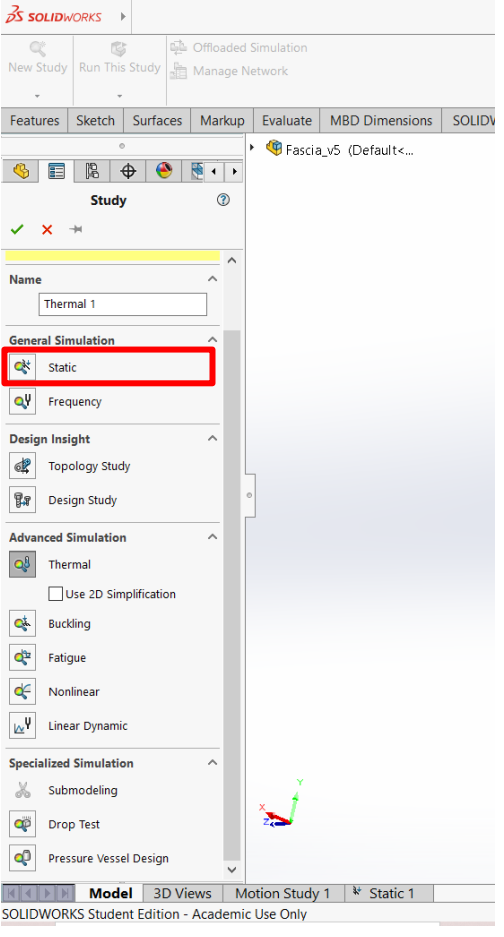

*Il·lustració 2: Sel·lecció del tipus d'estudi.*

#### <span id="page-3-1"></span>**5 Definició del material (Propietats mecàniques).**

Abans de poder executar l'estudi, és necessari definir diferents paràmetres com les propietats del material de la biga. Amb click dret sobre el model, s'utilitzà el comandament "Apply/Edit Material". A continuació, apareix una finestra nova amb una biblioteca de materials amb les seves respectives propietats i valors. També és possible crear un nou material amb les propietats que es desitgin accedint a l'apartat "Custom Material > Plastic > Custom Plastic", que és el que s'usarà en aquest cas.

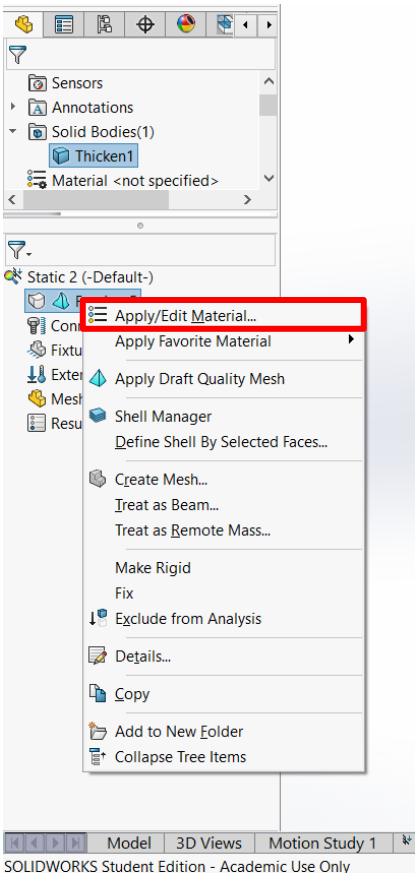

*Il·lustració 3: Sel·lecció i aplicació del material*

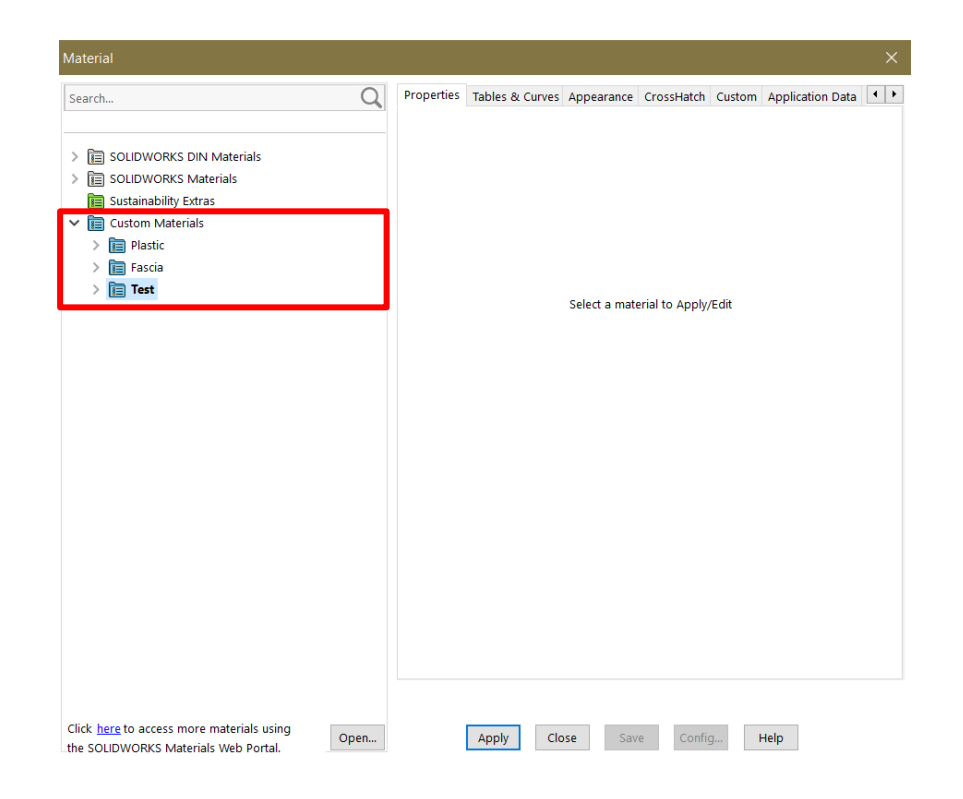

*Il·lustració 4: Creació d'un material customitzat*

Les propietats mecàniques mínimes per fer una simulació elàstica lineal bàsica a un material en règim elàstic isòtrop són el Mòdul de Young, el Coeficient de Poisson i el Límit Elàstic, encara que alguns softwares poden demanar la densitat perquè consideren el pes propi. Així doncs, la següent taula presenta dites propietats per al S275.

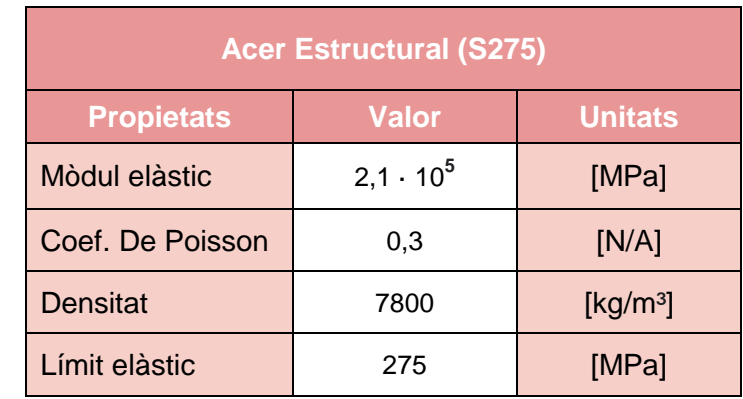

#### *Taula 5-1: Propietats mínimes a introduir al SolidWorks.*

Juntament amb les propietats dels materials, també és necessari definir el tipus de model o "Model type", i el criteri de falla o "Default failure criterion". Es seleccionen "lsotropic" i "von Mises", respectivament.

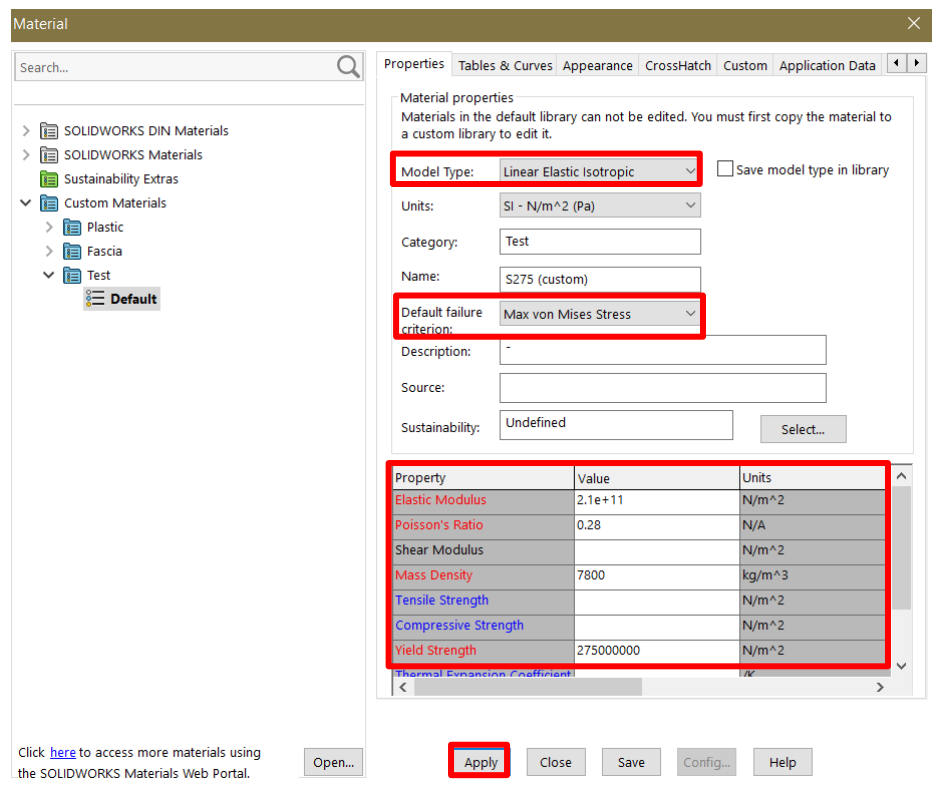

*Il·lustració 5: Definició del tipud de model i criteri de falla.*

#### <span id="page-6-0"></span>**6 Condicions de Contorn (tipus de subjeccions).**

El següent pas resideix en definir les restriccions, a cares, arestes o vèrtex del del model. La raó d'aplicació d'aquestes restriccions és que, a través d'elles, el model podrà rotar i moure's d'acord amb la mobilitat real que està pensada per aquesta peça. Per això, es torna a fer click dret, aquesta vegada, sobre l'apartat de "Fixtures". Allà es pot escollir el tipus de fixació més adient per al cas d'estudi, i aplicar-la a la cara, aresta o vèrtex que pertoqui.

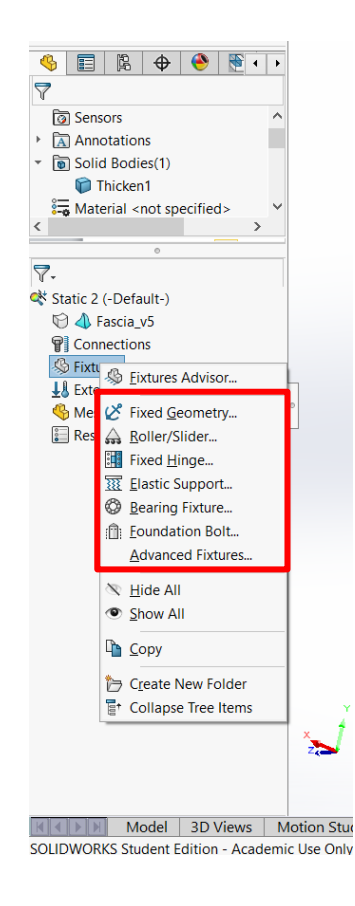

*Il·lustració 6: Tipus de subjeccions disponibles*

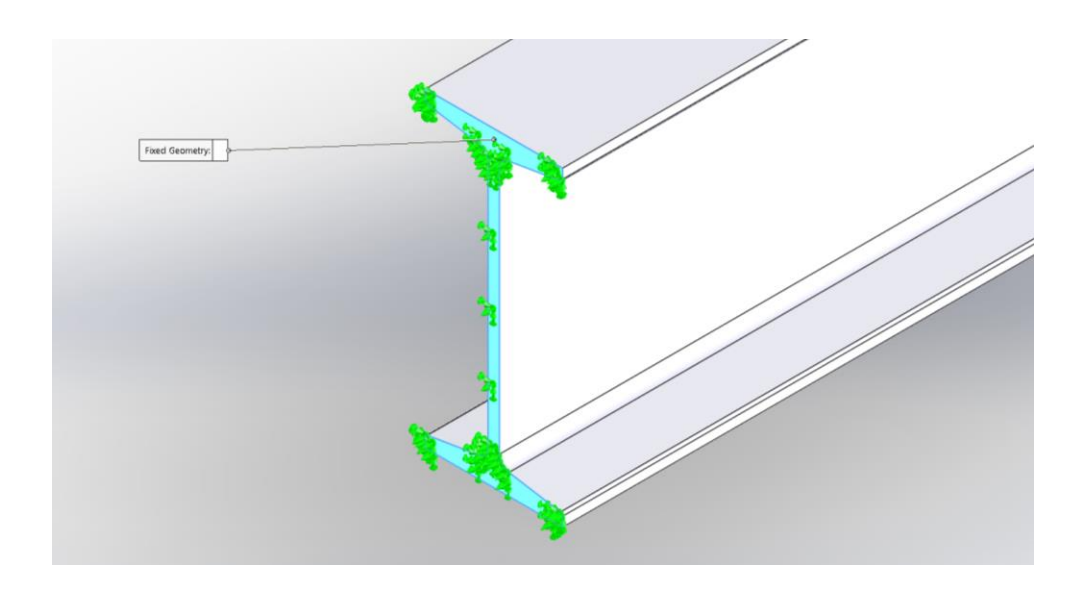

*Il·lustració 7: Objecte d'estudi amb la condició de contorn (encastament) aplicada*

#### <span id="page-7-0"></span>**7 Definició de les càrregues aplicades.**

Un cop definides les condicions de contorn, cal insertar les càrregues externes a les quals estarà sotmesa aquesta peça o, en el nostre cas, com la peça no ha d'estar sotmesa amb regularitat a cap força constant, s'optarà per definir una càrrega repartida per la cara frontal de la peça, per tal de poder valorar les diferències de comportament entre els distints materials aplicats. De la mateixa manera que s'ha fet per aplicar les restriccions, click dret a sobre "External Loads" i s'obre una petita finestra amb diferents tipus de càrregues externes. Es selecciona la més adient, juntament amb la seva geometria d'aplicació.

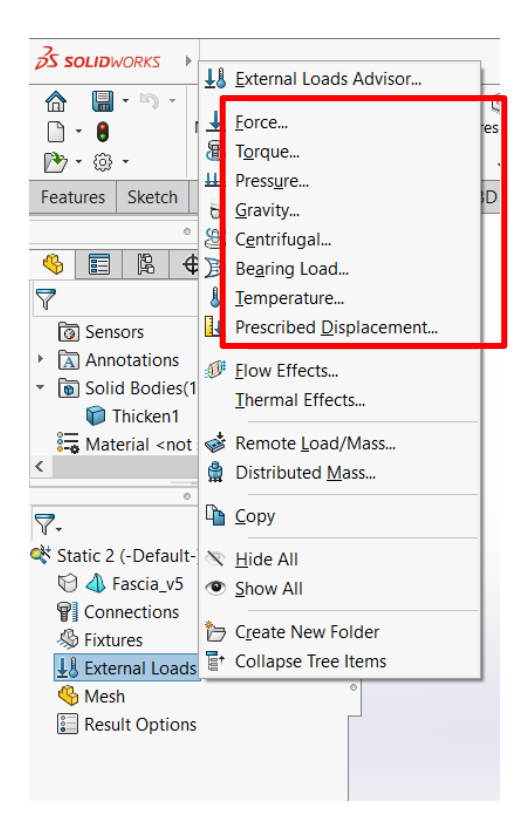

*Il·lustració 8: Tipus de càrregues disponibles.*

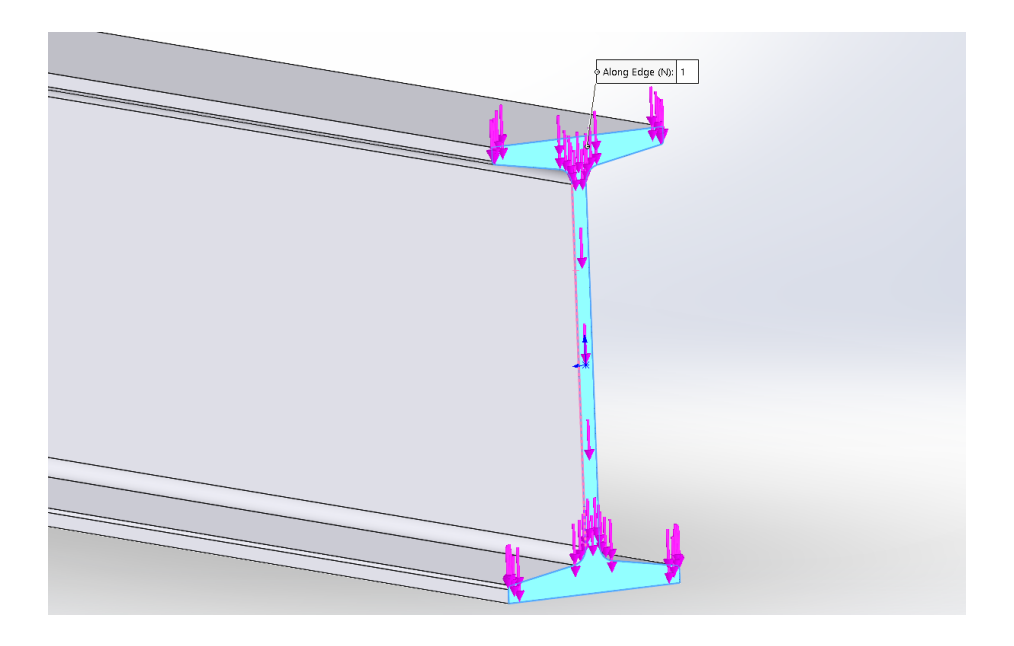

*Il·lustració 9: Objecte d'estudi amb la magnitud i direcció de la càrrega aplicada*

#### <span id="page-8-0"></span>**8 Creació de la malla.**

Finalment, és necessari generar una malla per tal de discretitzar el model geomètric per l'anàlisis. Això es pot fer clickant a sobre de l'apartat "Mesh" i utilitzant el comandament "Create Mesh".

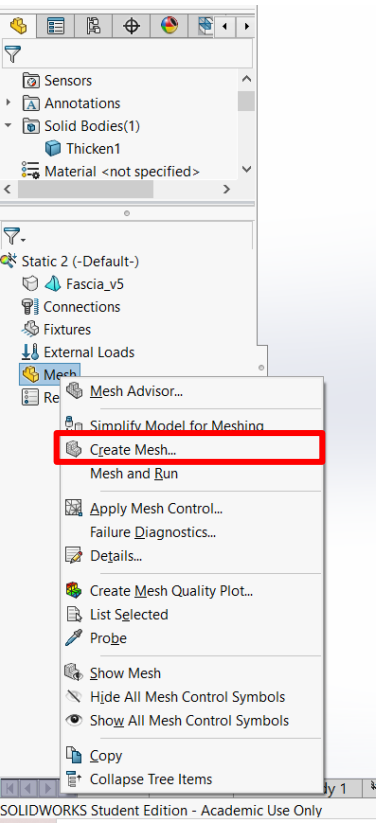

*Il·lustració 10: Creació del mallat*

SolidWorks es capaç de generar una malla per defecte automàticament, però també existeix una opció que permet, mitjançant la especificació d'alguns paràmetres, generar una de nova amb característiques definides com , el gruix o la curvatura. Això permet obtenir uns resultats finals més precisos.

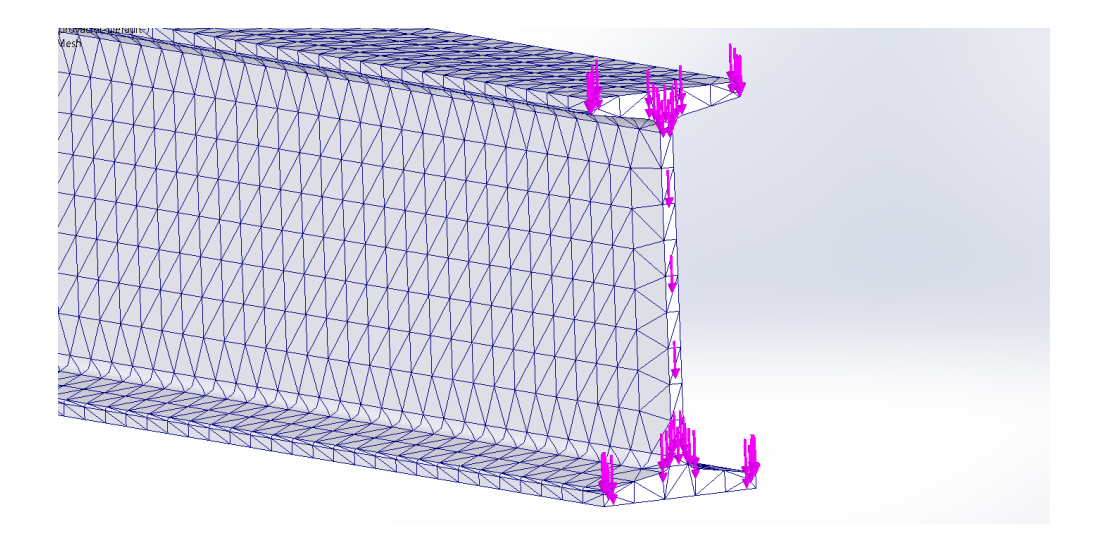

*Il·lustració 11: Mallat aplicat a la biga.*

#### <span id="page-10-0"></span>**9 Execució de l'anàlisi.**

Després d'executar l'estudi, apareixen diferents gràfiques amb les que es pot observar els efectes causats pel marc d'estudi del Fascia definit anteriorment. D'aquesta manera es pot determinar quines zones són les més crítiques depenent del paràmetre que es consideri (màx. Desplaçament, màx. Tensió, etc).

Com es pot observar a la **[Il·lustració 12](#page-10-2)**, el desplaçament màxim es situa a l'extrem oposat de l'encastament, tal i com s'havia previst a la resolució manual, amb un valor de **1,588 · mm** o **158,8 mm**.

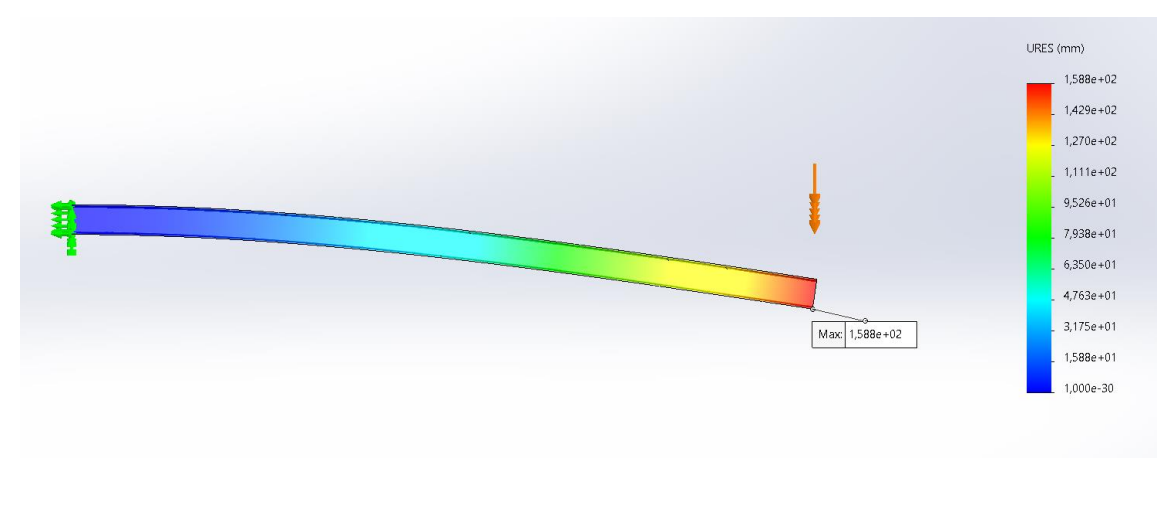

*Il·lustració 12: Diagrama de desplaçaments amb valor màxim.*

#### <span id="page-10-2"></span><span id="page-10-1"></span>**10 Comparació de valors i càlcul de l'error.**

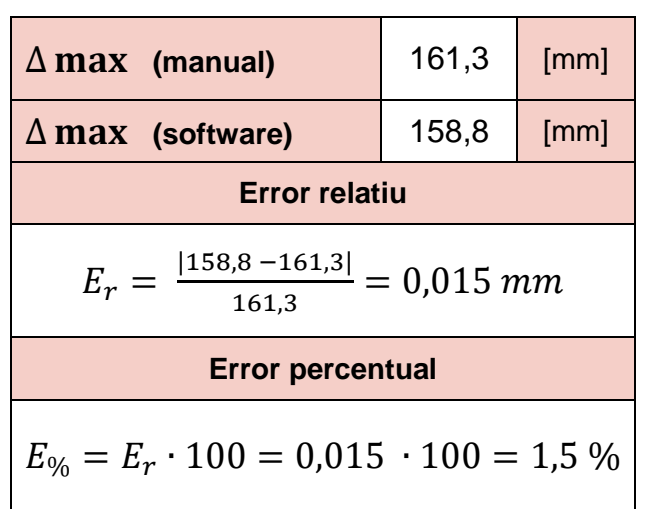

*Taula 10-1: Càlcul dels error relatius i percentual.*